# ASA移行用のSecure Firewall Migration Toolの設 定

## 内容

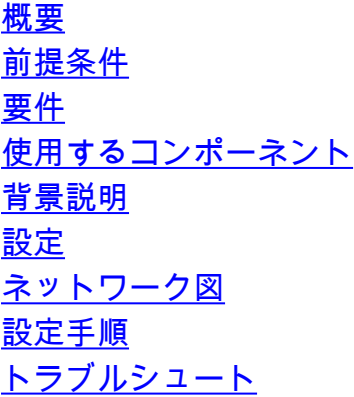

## 概要

このドキュメントでは、Cisco適応型セキュリティアプライアンス(ASA)をCisco Firepowerに移行 する手順について説明します。

著者:Cisco TACエンジニア、Ricardo Vera

## 前提条件

### 要件

Cisco Firewall Threat Defense(FTD)および適応型セキュリティアプライアンス(ASA)に関する知 識があることが推奨されます。

### 使用するコンポーネント

このドキュメントの情報は、次のソフトウェアとハードウェアのバージョンに基づいています。

- Firepower Migration Tool(FMT)v3.0.1を搭載したWindows PC
- 適応型セキュリティアプライアンス(ASA)v9.16.1
- Secure Firewall Management Center(FMCv)v7.0.1
- Secure Firewall Threat Defense Virtual(FTDv)v7.0.1

このドキュメントの情報は、特定のラボ環境にあるデバイスに基づいて作成されました。このド キュメントで使用するすべてのデバイスは、初期(デフォルト)設定の状態から起動しています 。本稼働中のネットワークでは、各コマンドによって起こる可能性がある影響を十分確認してく ださい。

このドキュメントの具体的な要件は次のとおりです。

• Cisco 適応型セキュリティ アプライアンス (ASA) バージョン 8.4 以降

• Secure Firewall Management Center(FMCv)バージョン6.2.3以降

Firewall Migration Toolは、次のデバイスリストをサポートしています。

- Cisco ASA (8.4以降)
- Cisco ASA (9.2.2以降) (FPS)
- チェックポイント(r75-r77)
- チェックポイント(r80)
- Fortinet (5.0以上)
- Palo Alto Networks (6.1以降)

移行を進める前に、「ファイアウォール移行ツールの[ガイドラインと制限事項」を考慮してくだ](https://ciscocustomer.lookbookhq.com/ngfwguidedjourney/migrate-asa-to-ftd) [さい。](https://ciscocustomer.lookbookhq.com/ngfwguidedjourney/migrate-asa-to-ftd)

## 設定

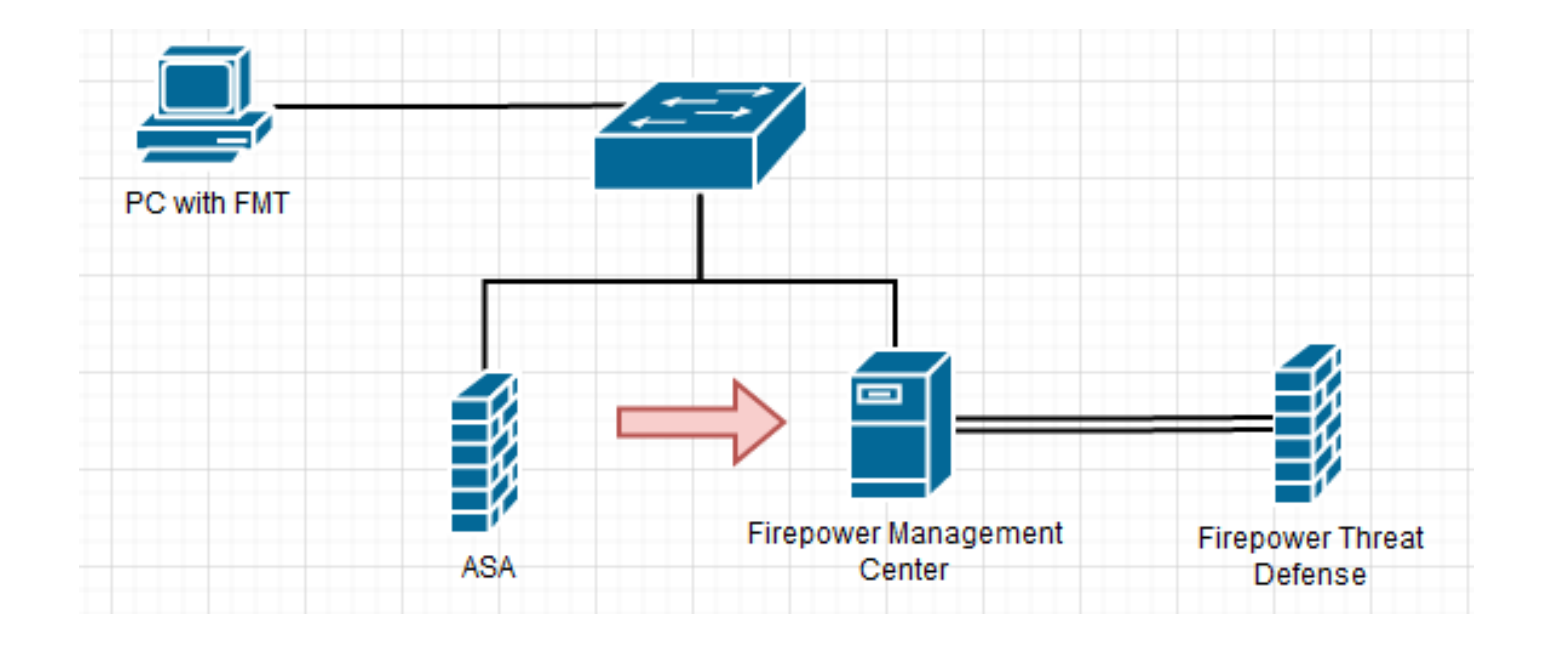

1. Cisco Software Centralから最新のFirepower移行ツールをダウンロードします。

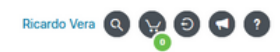

### Software Download

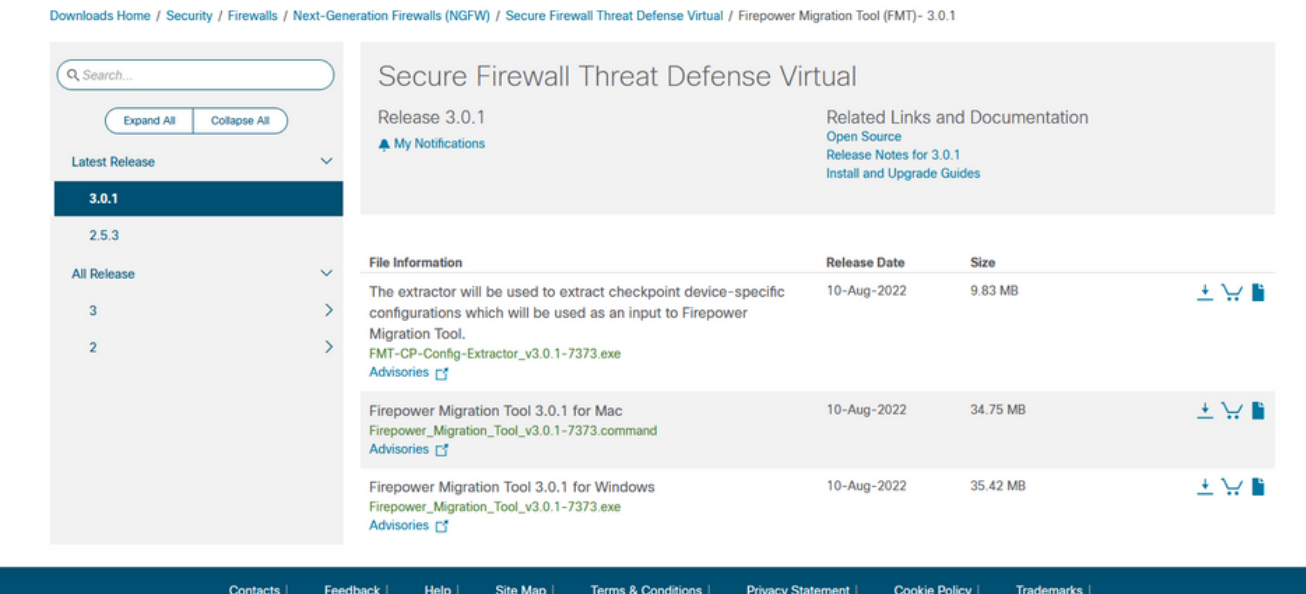

### 2. コンピュータにダウンロードしたファイルをクリックします。

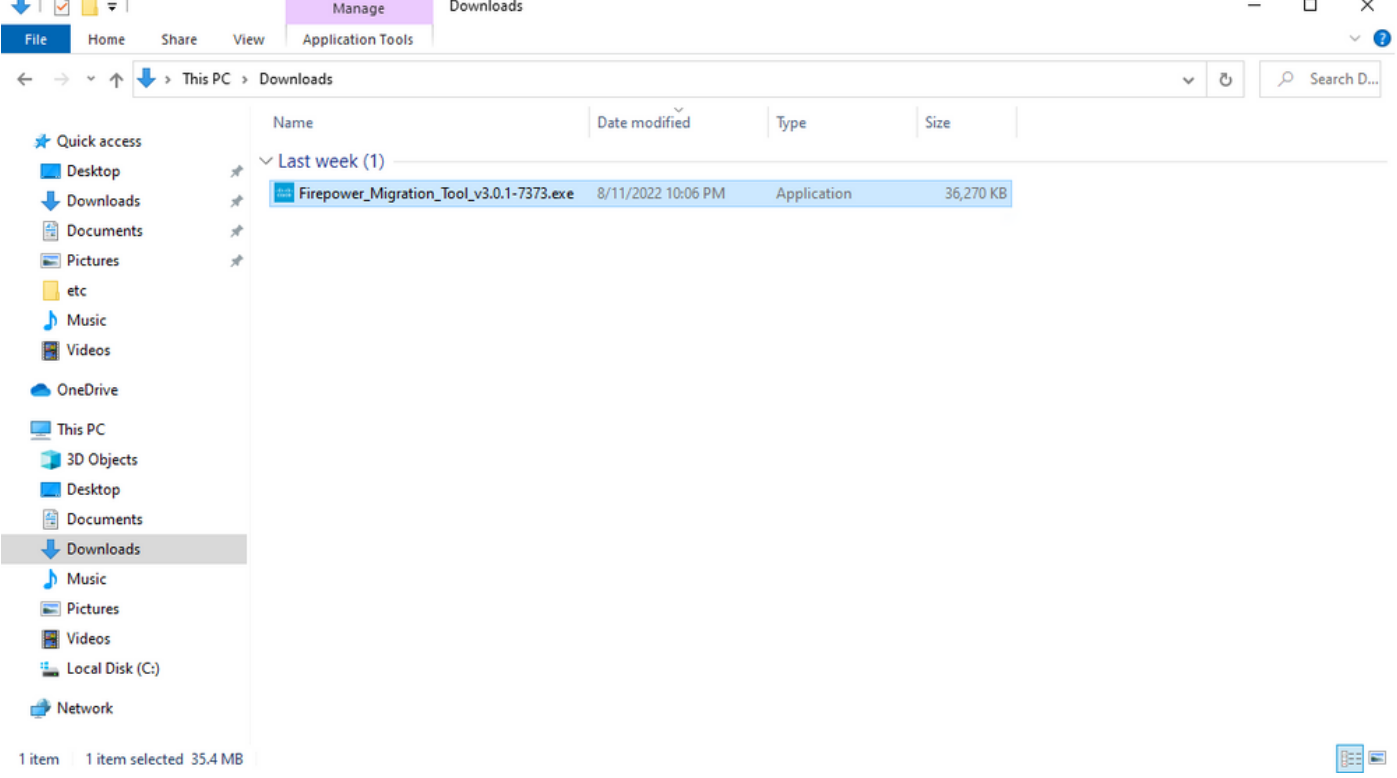

注:プログラムが自動的に開き、コンソールがファイルを実行したディレクトリのコンテン ツを自動生成します。

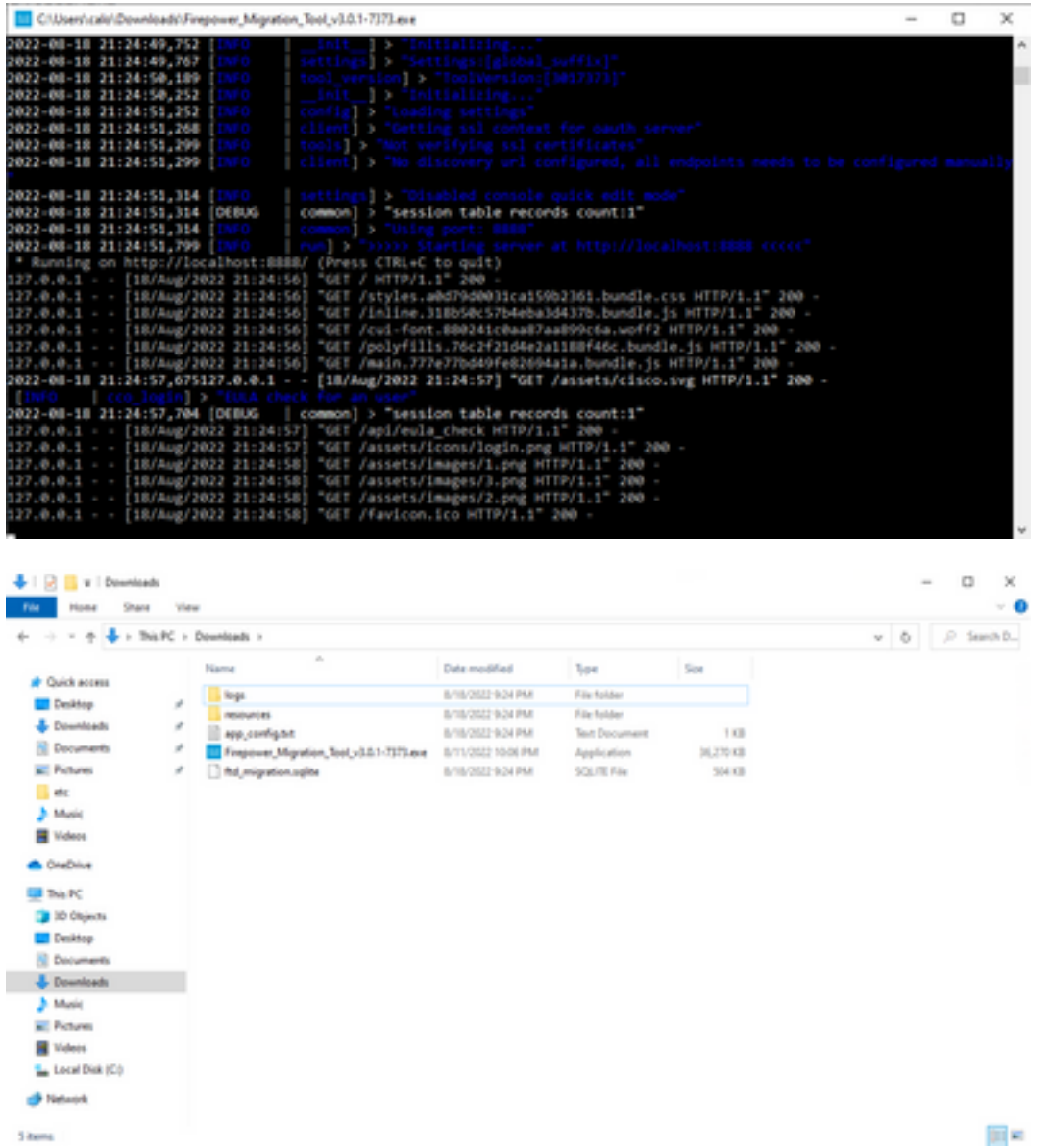

プログラムを実行すると、Webブラウザが開き、「エンドユーザライセンス契約書」が表示 3.されます。 チェックボックスをオンにして利用条件に同意します。[続行(Proceed)] をク リックします。

#### END USER LICENSE AGREEMENT

This is an agreement between You and Cisco Systems, Inc. or is affiliates (Cisco<sup>r</sup>) and governs your Use of Cisco Software. "You" and "Your" means the individual or legal entity licensing the Software under this EULA. "Us 1. Acceptance of Terms. By Using the Schnare. You agree to be bound by the terms of the EULA. If you are entering into<br>this EULA on behalf of an entity, you represent that you have authority to bind that entity. If you do

2. License, Subject to payment of the applicable fees and compliance with this EULA, Cisco grants You a limited, non-<br>exclusive and non-transferable license to Use object code versions of the Software and the Documentation

T I have read the content of the EULA and SEULA and agree to terms listed.

Migrate policies from Cisco ASA or Cisco ASA with FPS or Check Point or PAN or Fortinet to Cisco FTD

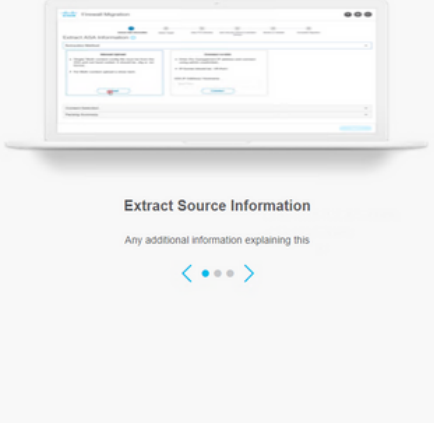

移行ツールにログインします。 CCOアカウントまたはローカルのデフォルトアカウントで 4. ログインできます。 ローカルのデフォルトのアカウント資格情報は次のとおりです。 admin/Admin123

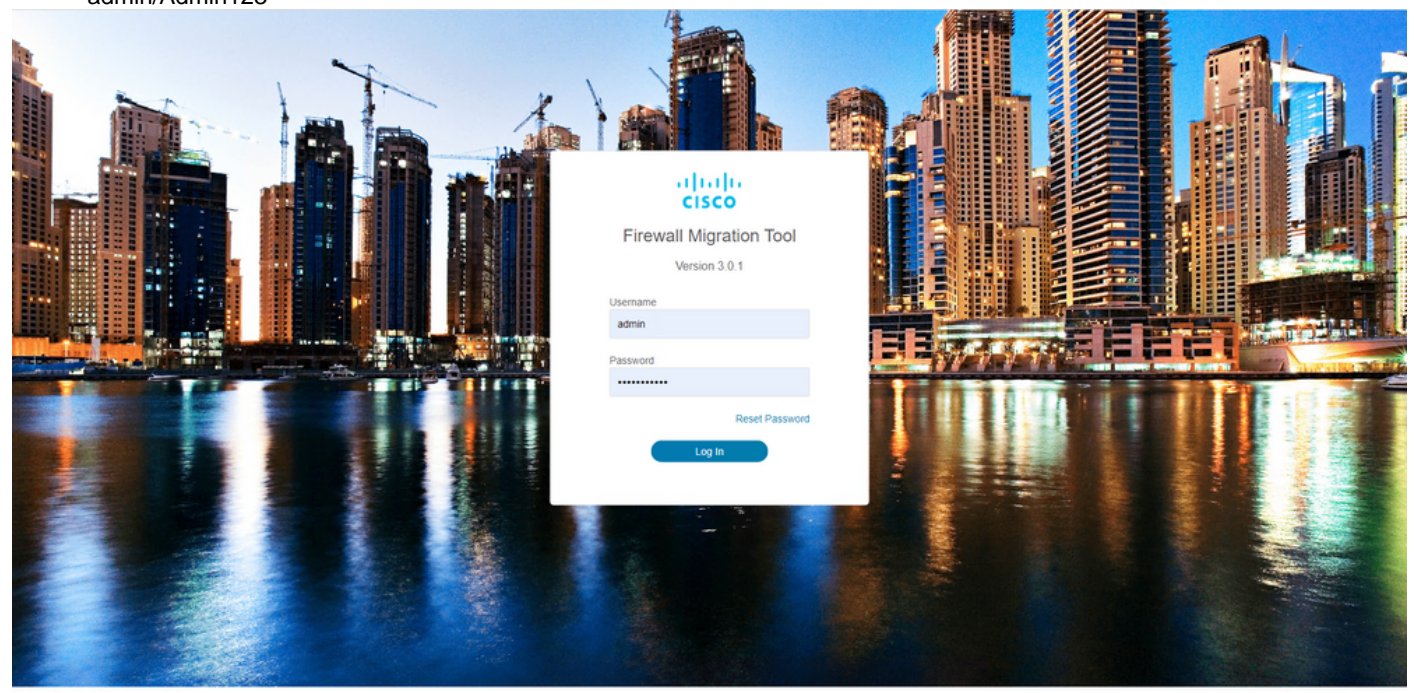

ms, Inc. Cisco, Cisco Systems and Cisco Systems logo are registered trademarks of Cisco Systems, In

移行するソースファイアウォールを選択します。 この例では、Cisco ASA(8.4+)が送信元と 5.して使用されています。

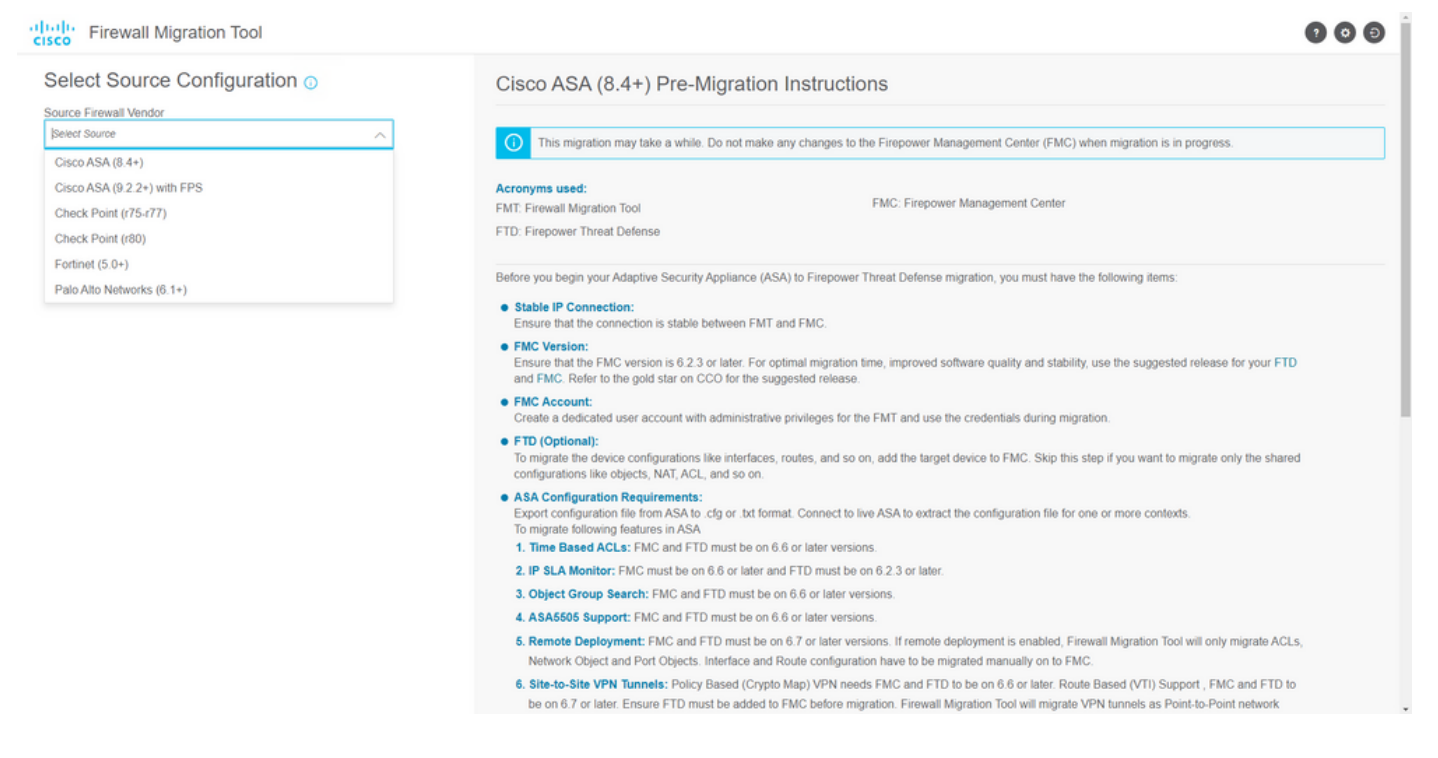

構成の取得に使用する抽出方法を選択します。 手動アップロードでは、 **Running Config** 6. ASAのファイルを「.cfg」または「.txt」形式で保存します。ASAに接続して、ファイアウォ ールから設定を直接抽出します。

 $\sim$   $\sim$   $\sim$ 

Back Novel

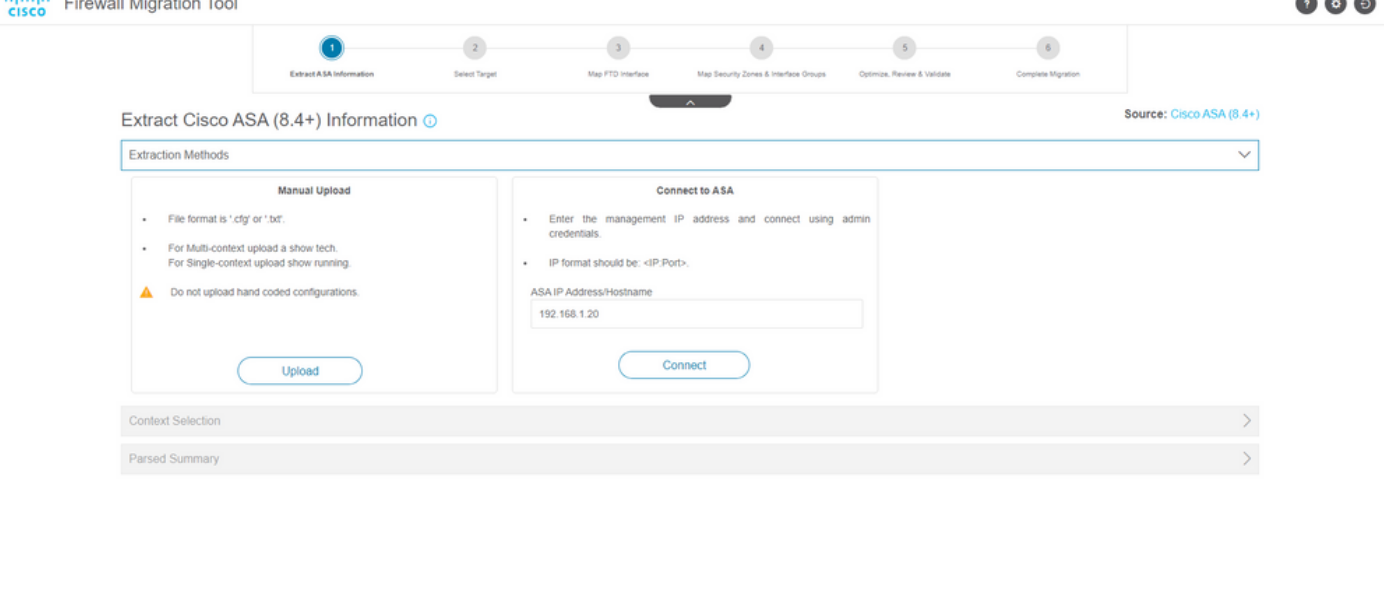

注:この例では、ASAに直接接続します。

aboth.

7. ファイアウォールで検出された設定の要約がダッシュボードとして表示されます。Nextをク リックしてください。

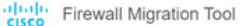

https://cisen.com

#### $\bullet$  $\bullet$

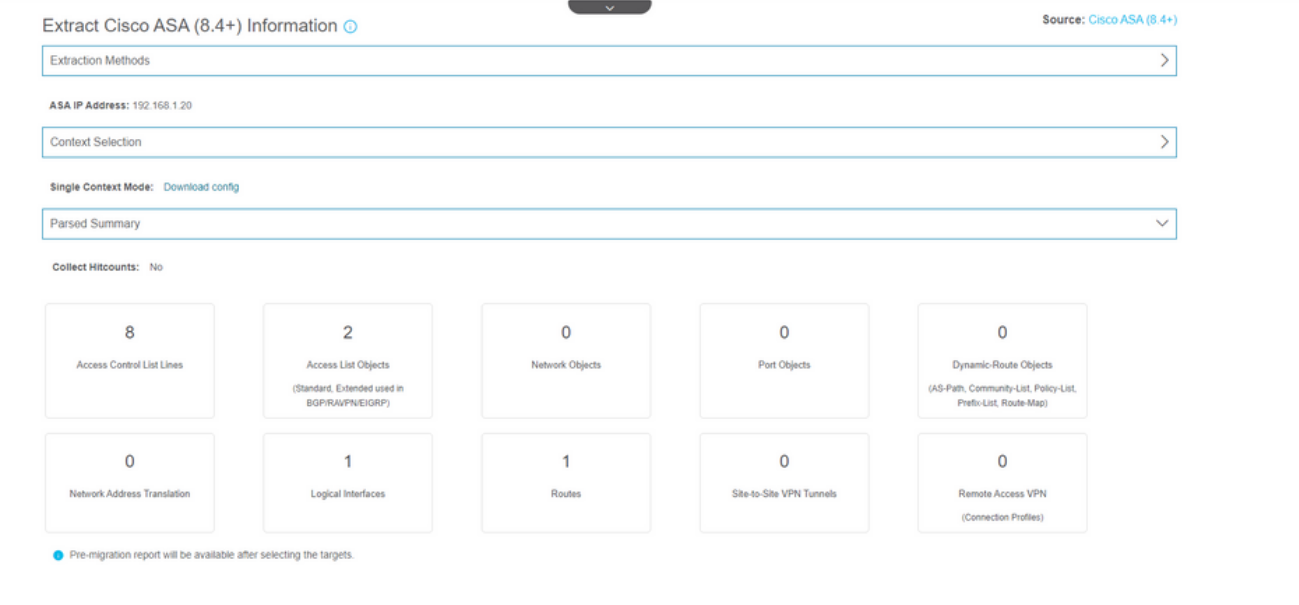

Back Next

Back Next

 $\sim$   $\sim$   $\sim$ 

移行で使用するターゲットFMCを選択します。 FMCのIPを指定します。 ポップアップウ 8. インドウが開き、FMCのログインクレデンシャルの入力を求められます。<br><sub>Thelis Firewall Migration Tool</sub>

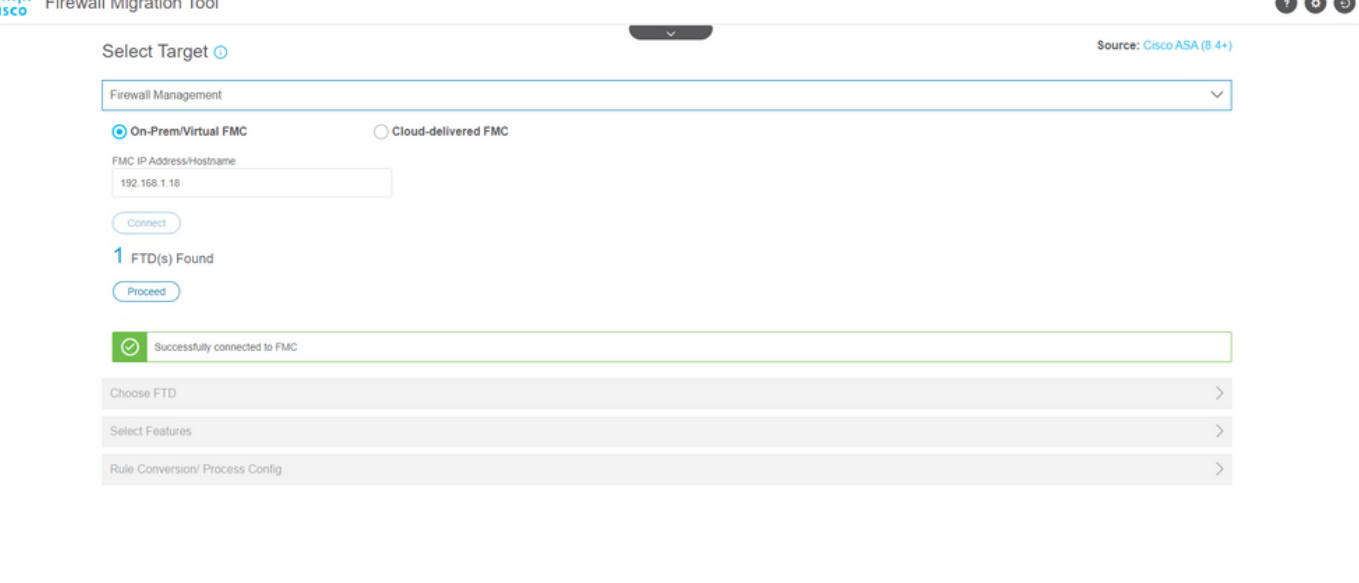

9. *(オプション*)使用するターゲットFTDを選択します。 FTDへの移行を選択した場合は、使用 するFTDを選択します。FTDを使用しない場合は、このチェックボックスに入力できます

Proceed without FTD

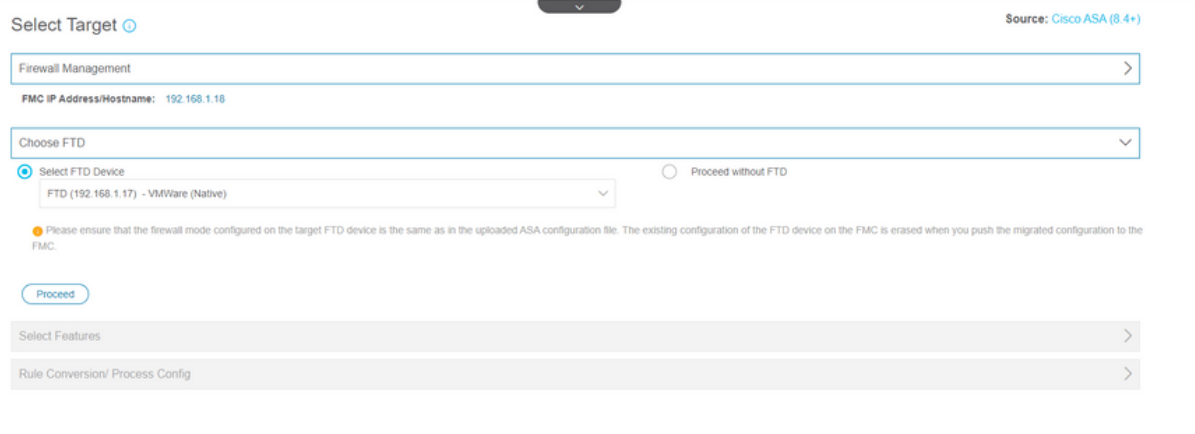

 $\begin{tabular}{|c|c|c|c|} \hline \textbf{Back} & \textbf{Vect} \\ \hline \end{tabular}$ 

 $\bullet$  $\bullet$ 

# 10. 移行する構成を選択すると、スクリーンショットにオプションが表示されます。<br><mark>thet</mark>ly Firewall Migration Tool

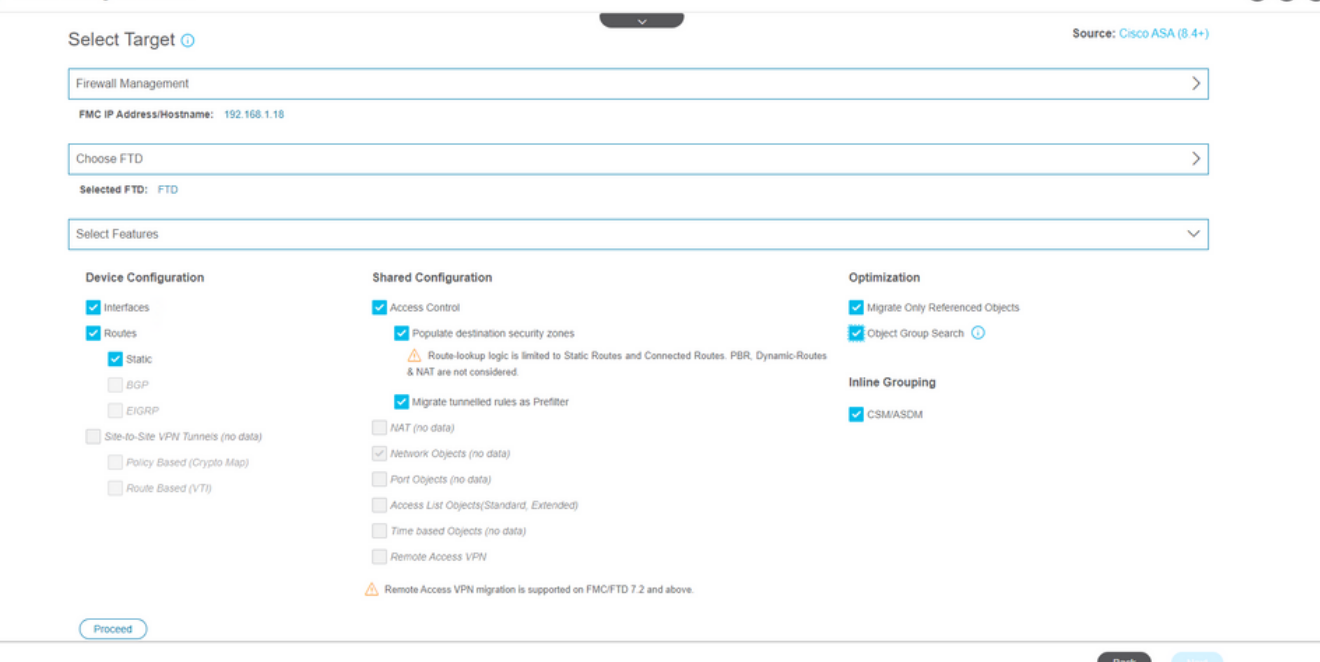

11. ASAからFTDへの設定の変換を開始します。

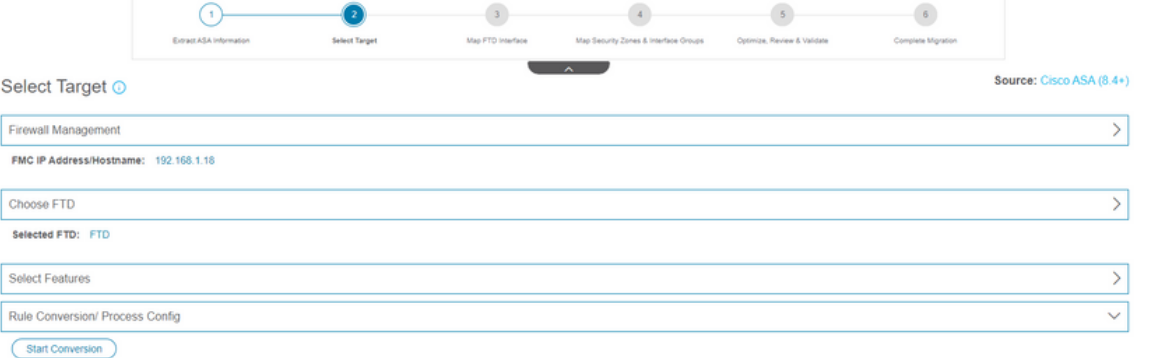

Back Next

12. 変換が完了すると、移行するオブジェクトの概要を示すダッシュボードが表示されます (互換性に制限されます)。 必要に応じて、 **Download Report** 移行する構成の概要を受信し ます。

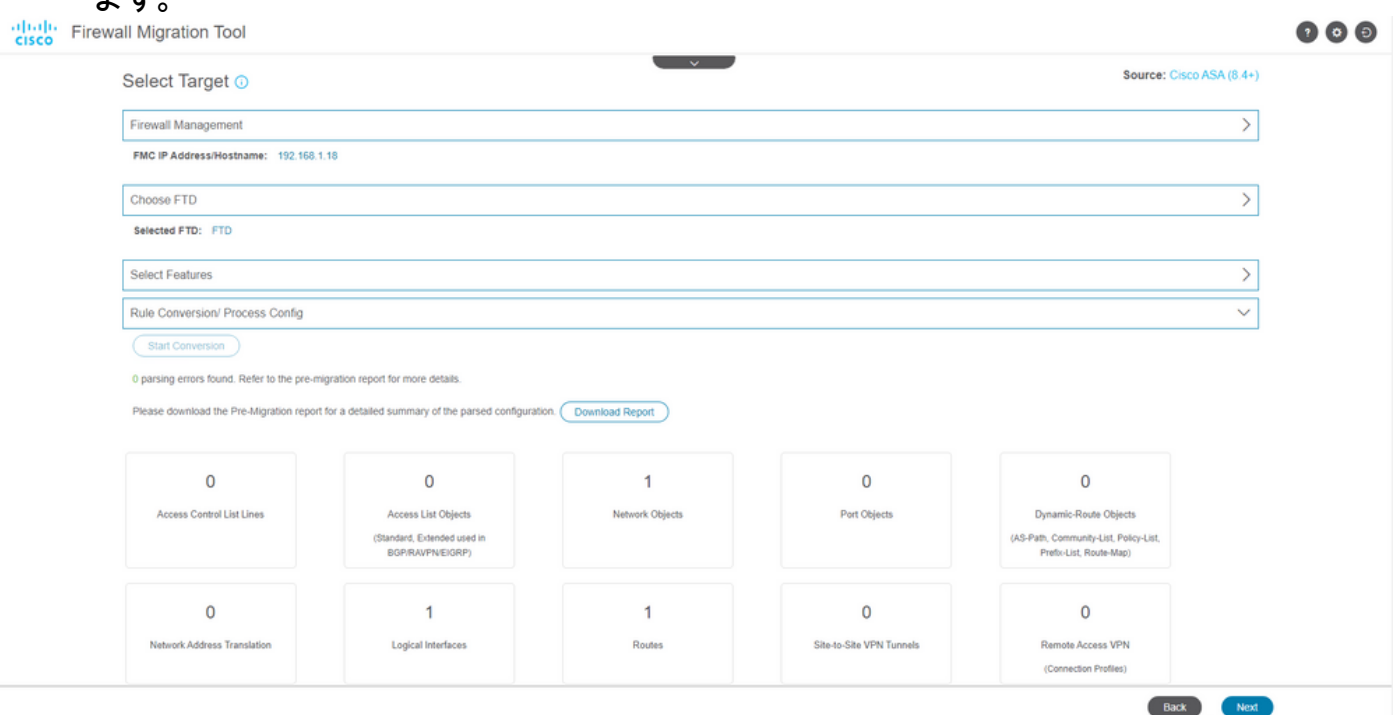

次の図に示す移行前レポートの例:

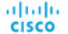

 $-\frac{1}{2}$ 

 $\label{eq:1} \begin{minipage}{0.9\linewidth} \textbf{Note:} \textbf{Review all contents of this pre-migration report can  
 Defense after the configuration is successfully misprated.} \end{minipage}$ 

#### 1. Overall Summary:

A summary of the supported ASA configuration elements that can be successfully migrated to Firepower Threat Defense

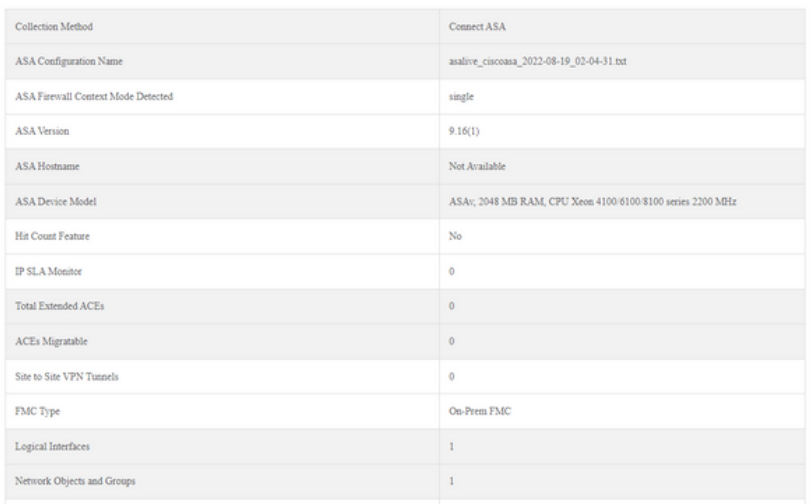

# 13. ASAインターフェイスを移行ツールのFTDインターフェイスにマッピングします。<br>disc<mark>e</mark> Firewall Migration Tool

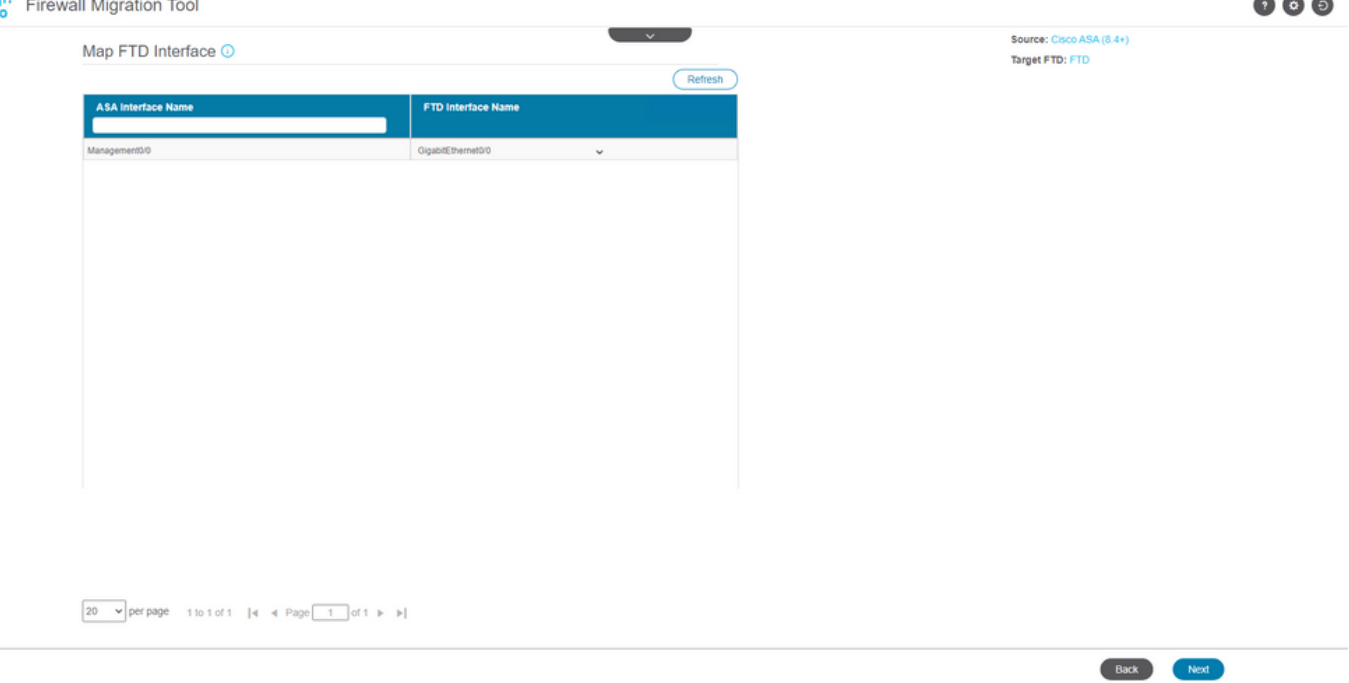

### 14. FTDのインターフェイスに対してセキュリティゾーンとインターフェイスグループを作成 します

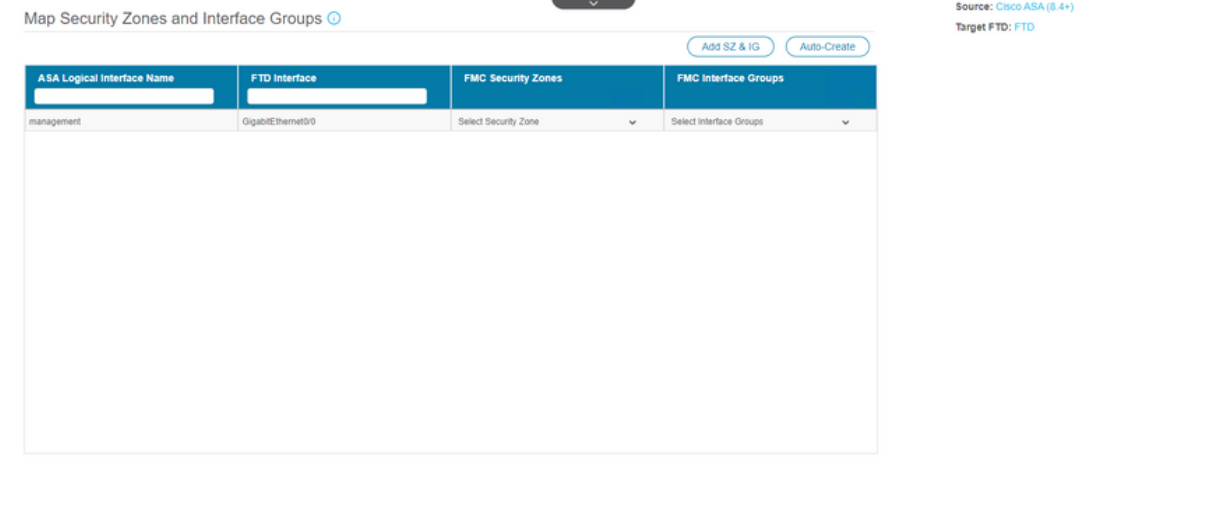

 $\boxed{10-\mathbf{v}}\,\text{perpage}\quad 1\,\text{to}\,1\,\text{of}\,1-\|\mathbf{q}-\mathbf{q}\cdot\text{Page}\,\boxed{-1}\,\text{of}\,1-\mathbf{b}-\mathbf{b}\|$ 

Back Next

### 次の図に示すように、セキュリティゾーン(SZ)とインターフェイスグループ(IG)はツールによっ て自動作成されます。

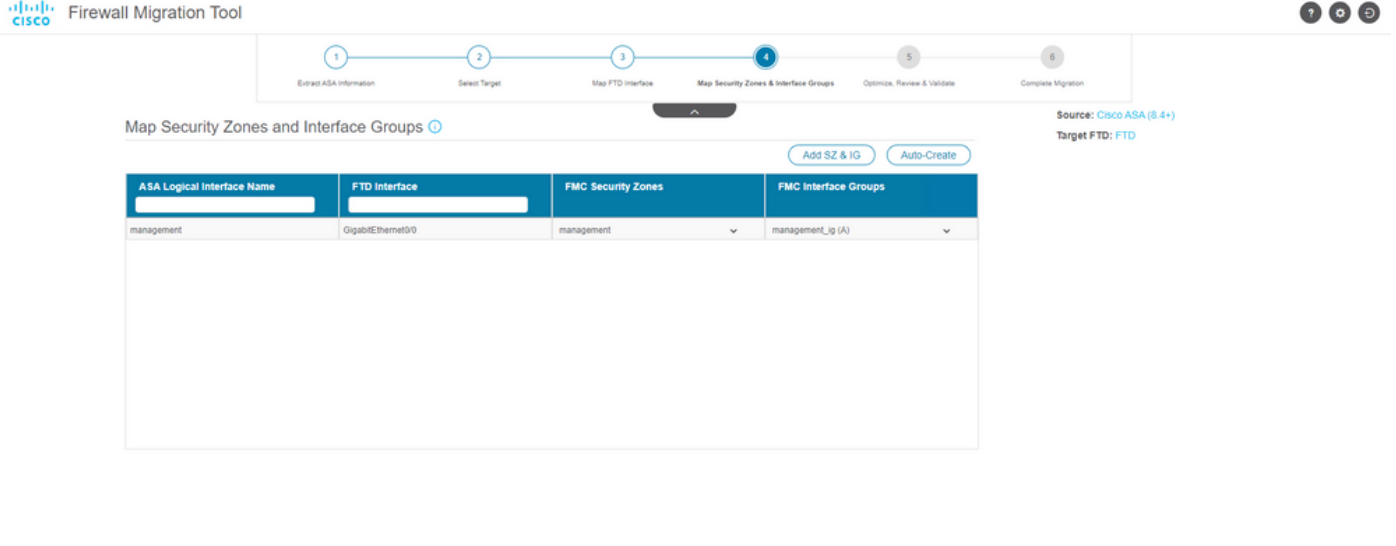

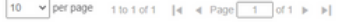

Back Next 15. 移行ツールで、移行する構成を確認および検証します。

設定の確認と最適化が完了している場合は、 Validate.

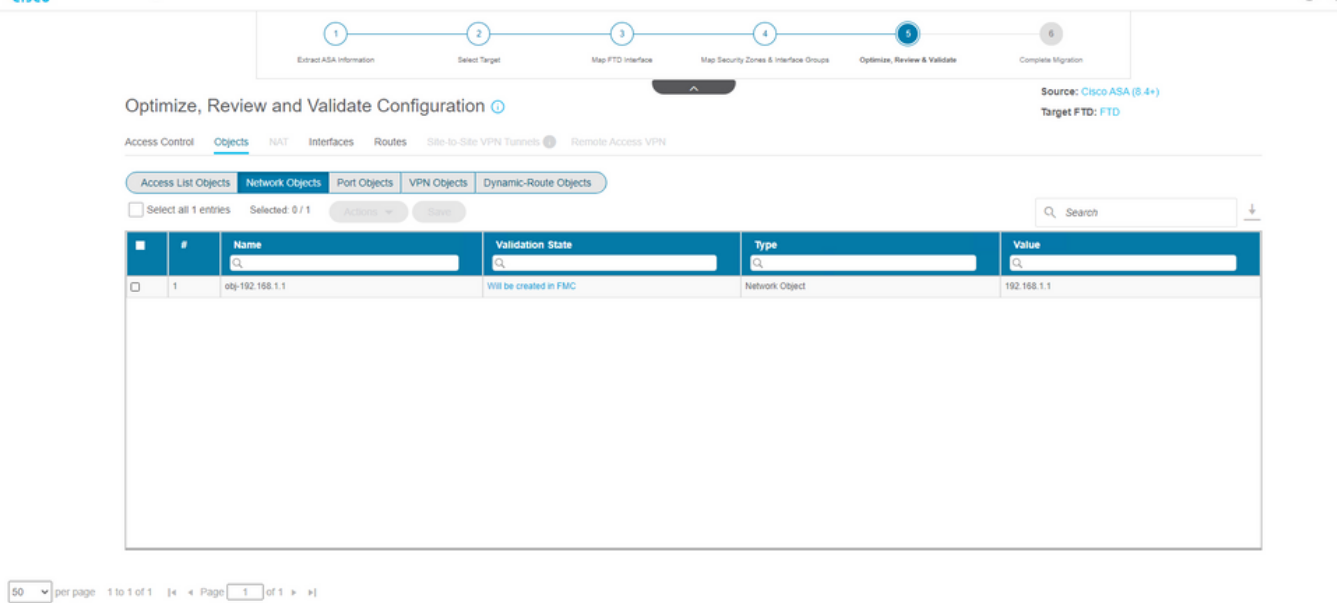

Note: Populate the areas highlighted in Yellow in EIGRP, Site to Site and Remote Access VPN sections to validate and proceed with migration.

#### $\qquad \qquad \text{Validate} \qquad % \qquad \Box \qquad \Box \qquad \Box$

### 検証ステータスが正常に終了した場合は、構成をターゲット・デバイスにプッシュします 16.

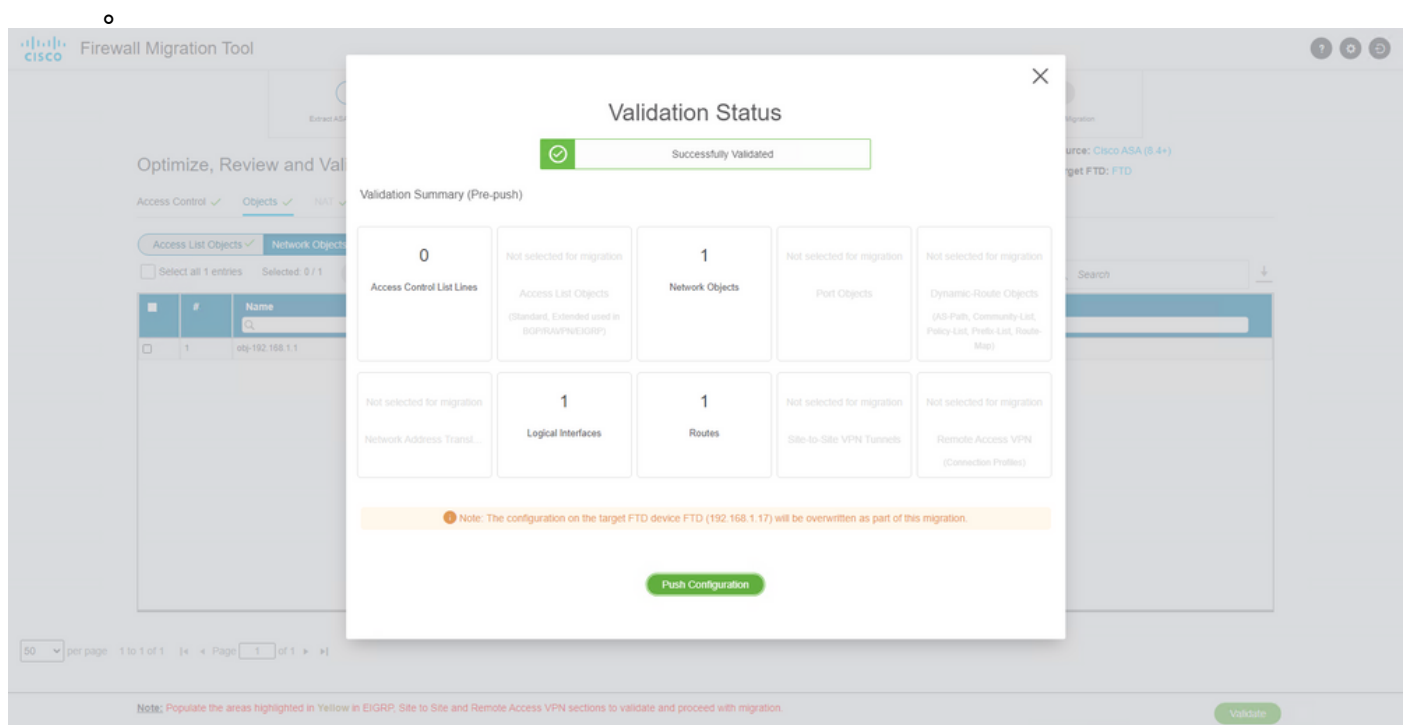

### 図に示すように、移行ツールを通じてプッシュされた設定の例:

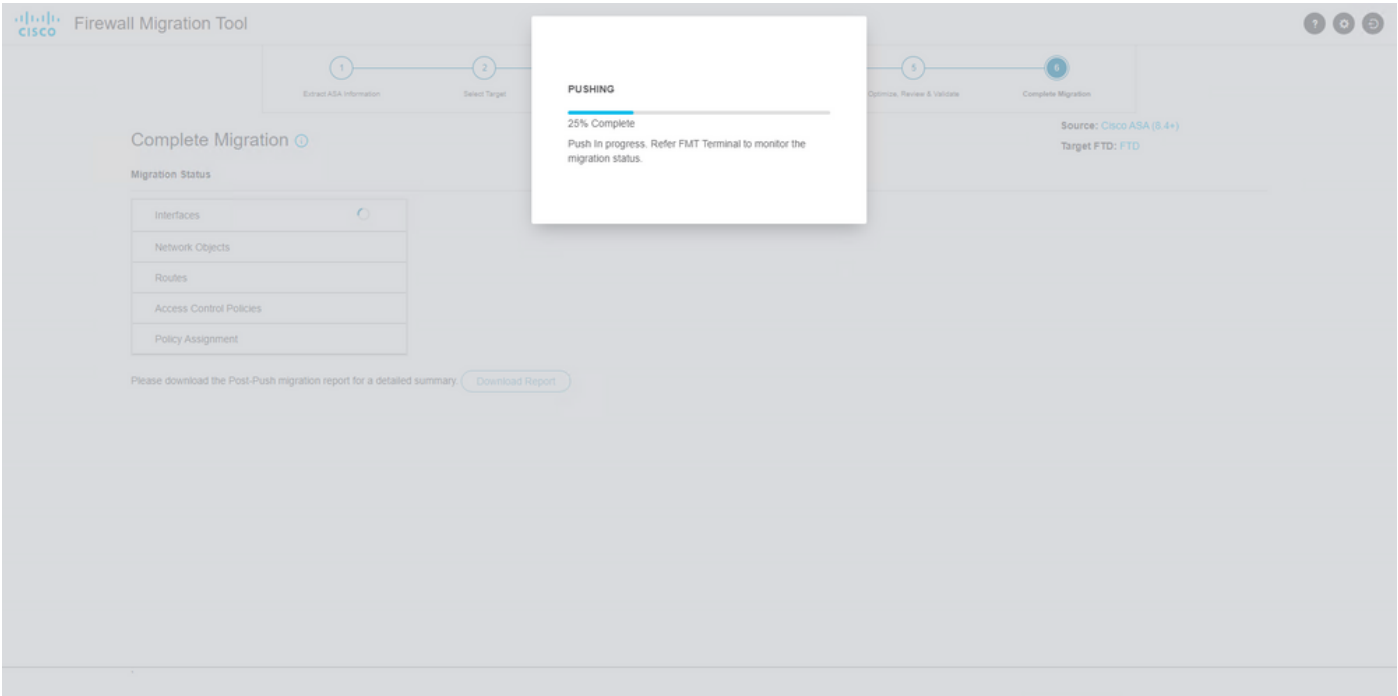

### 図に示すように、正常な移行の例:

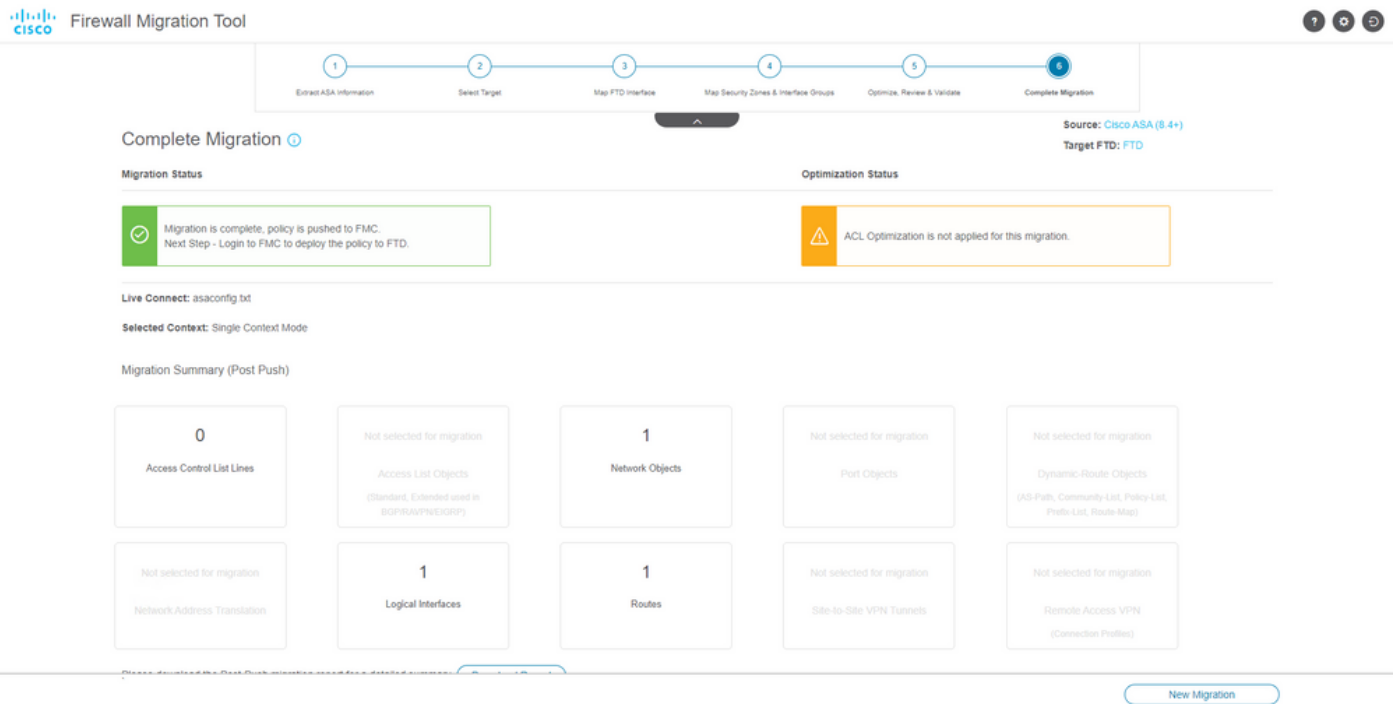

17. *(オプショ*ン)設定をFTDに移行することを選択した場合、設定を展開するには、展開が必要 で、使用可能な設定をFMCからファイアウォールにプッシュします。 FMC GUIにログイン します。次に移動します。 Deploy tab.設定をファイアウォールにプッシュする展開を選択し ます。クリック Deploy.

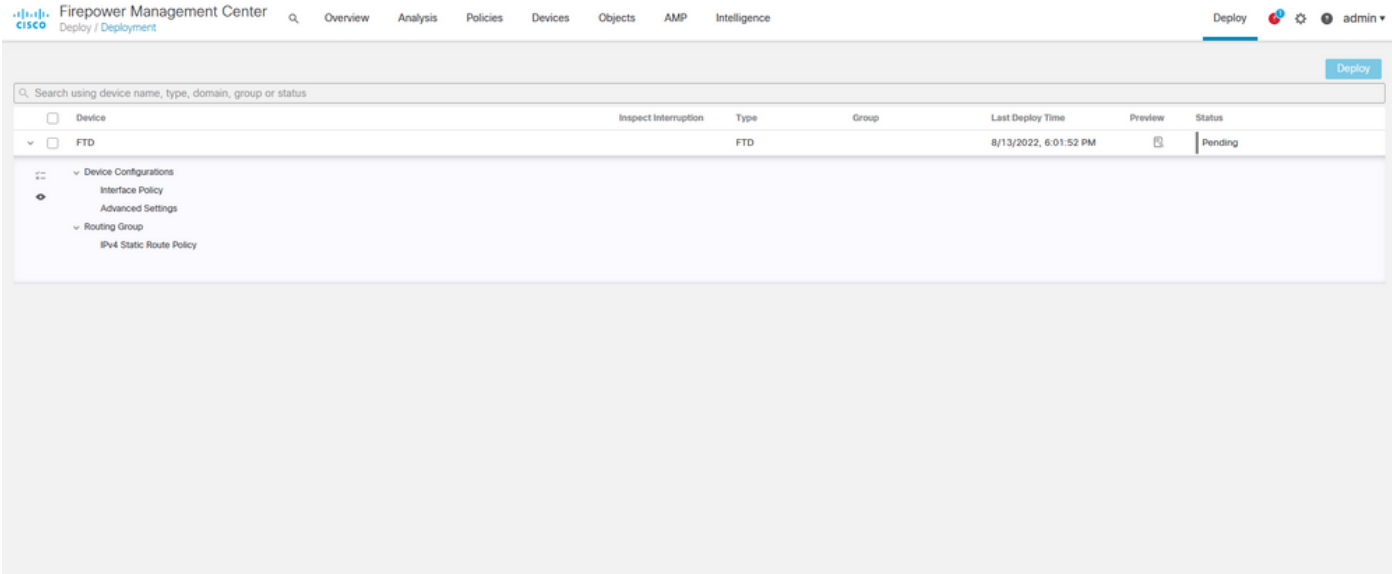

# トラブルシュート

ここでは、設定のトラブルシューティングに使用できる情報を示します。

Firepower移行ツールファイルが配置されたディレクトリのログを確認します。次に例を示します 。

Firepower\_Migration\_Tool\_v3.0.1-7373.exe/logs/log\_2022-08-18-21-24-46.log

翻訳について

シスコは世界中のユーザにそれぞれの言語でサポート コンテンツを提供するために、機械と人に よる翻訳を組み合わせて、本ドキュメントを翻訳しています。ただし、最高度の機械翻訳であっ ても、専門家による翻訳のような正確性は確保されません。シスコは、これら翻訳の正確性につ いて法的責任を負いません。原典である英語版(リンクからアクセス可能)もあわせて参照する ことを推奨します。